Stručni rad

# **VIDEO SNIMANJE I PRIPREMA S OBS PROGRAMOM**

Valerija Pekušek Cvikl

Srednja šola za gostinstvo in turizem Maribor

#### **Sažetak**

U današnjem digitalnom svijetu ne ide bez posla i učenja na daljinu. Zato su danas multimedijski sadržaji vrlo važni za stvaranje dobrog i zanimljivog digitalnog okruženja za učenje. Omogućuju digitalno učenje na daljinu, a učenici i studenti interaktivno stječu nova znanja. Uz pomoć odgovarajućeg programa možemo unaprijed pripremiti videosadržaj ili možemo izravno implementirati nastavni sadržaj emitirajući ga uživo. Jedan prikladan program je OBS Studio otvorenog koda.

**Ključne riječi:** Snimanje, OBS studio, streaming video, video materijal.

## **1.Uvod**

Živimo u digitalnom društvu, korištenje računala postalo je nešto što se podrazumijeva u svim segmentima našeg života. Obrazovanje je također poletjelo na potpuno novu razinu poučavanja i učenja u posljednje dvije godine. Nastala je potreba za snimanjem i dostavom materijala uz pomoć video materijala. Na mreži postoji dosta opcija za pristup besplatnim programima za snimanje otvorenog koda. Zanimljiv i općenito koristan OBS program privukao me i potaknuo da pripremim upute za njegovo korištenje.

# **2.OBS studio**

Open Broadcaster Software (OBS) besplatni je program otvorenog koda za snimanje i emitiranje događaja uživo. Može se vrlo jednostavno preuzeti s web stranice https://obsproject.com/. Dostupan je za Windows, Mac OS X i Linux.

OBS je vrlo moćan program za snimanje i miješanje video i audio zapisa u stvarnom vremenu. Omogućuje stvaranje "Scena" koje se sastoje od više izvora ("Izvori"), umetanje slika i teksta ("Slika, Tekst"), stream uživo putem web poslužitelja ("Stream") i stvaranje tipkovničkih prečaca ("Hotkeys") ). Programom možemo kreirati neograničen broj scena, između kojih se možemo prebacivati po želji.

#### **2.1. Instaliranje programa**

Program se može besplatno instalirati odabirom kartice "Preuzimanje" na web stranici OBS studia. Možemo odabrati instalaciju za različita okruženja: Windows, Mac OS ili Linux okruženje.

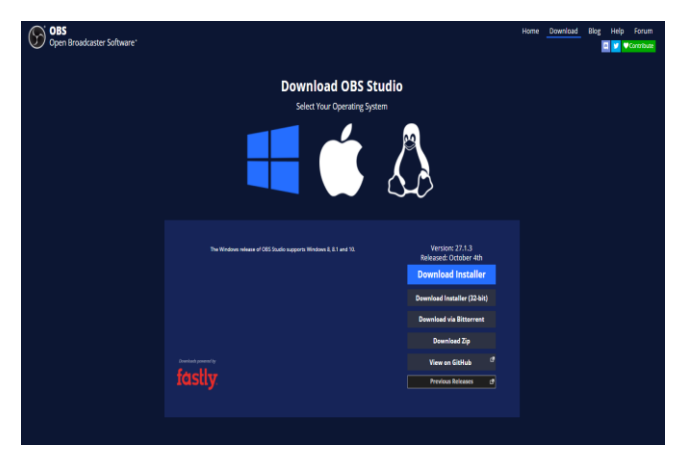

*Slika 1: Instaliranje programa*

Imamo nekoliko opcija za preuzimanje datoteka za instalaciju programa, ovisno o okruženju ili operativnog sustava u koji želimo instalirati program. Odabirom gumba "Preuzmi" instalacijske datoteke se preuzimaju na naše računalo. Preporuča se instalaciju izvršiti u ponuđenim instalacijskim mapama. Prikazuje se verzija programa i datum njegove aktivacije. Morate paziti da operativni sustav na našem računalu ispunjava tražene uvjete instalacije. Ako naš operativni sustav nije naveden među danim opcijama, odgovarajuću verziju možete pronaći na kartici "Prethodna izdanja".

#### **2.2. Postavke**

Za pristup postavkama odaberite gumb "Postavke".

Otvara se dijaloški okvir u kojem možete birati između sljedećih postavki:

- − General (općenito) –osnovne postavke grafičkog sučelja
- − Stream (prijenos) postavke reprodukcije uživo
- − Output (izlaz) –postavke izlaznog izvora za snimanje i za prijenos uživo
- − Audio (zvuk) postavke ulaznog izvora i način snimanja zvuka
- − Video (slika) –podešavanje ulaznog izvora i izlaznog signala

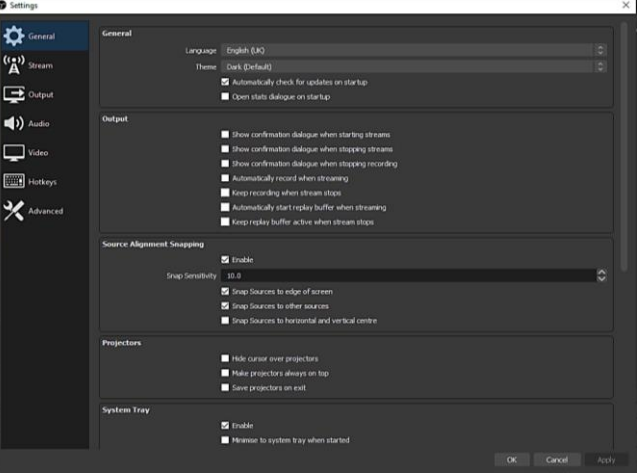

Slika 2: Opadajući izbornik postavki

- − Hotkeys (prečaci) –postavljanje tipkovničkih prečaca uz lakše i brže upravljanje programom
- − Advanced (napredno) napredne postavke za obradu videa, zvuka, prijenosa uživo i imenovanje datoteka

Na kartici "Općenito" možete definirati opće postavke potvrdom pojedinačnog odabira. U okviru se pojavljuje kvačica. Potvrdite unos pritiskom na gumb "Primijeni". Program se mora ponovno pokrenuti da bi promjena stupila na snagu.

U kartici "Stream" uređujemo postavke live streaminga, gdje možemo koristiti prilagođene postavke za naš kanal ili u unaprijed pripremljenim kanalima kao što su YouTube, Facebook, Twitter,... kao najčešće korišteni kanali.

Bitstream se postavlja preko kartice "Izlaz". Najjednostavnija postavka je odabrati "Jednostavno", a ujedno je i najpreporučljivija za početnike. Međutim, ako odaberete postavku "Napredno", možete detaljnije prilagoditi streaming, snimanje i zvuk. Za snimanje je preporučljivo postaviti kvalitetu snimanja odabirom visoke kvalitete sa srednjom veličinom datoteke i najčešćeg mp4 ili mov formata (datoteke u ovom formatu mogu se reproducirati praktički bilo gdje), što vam nažalost ne dopušta da tamo nastavite kada ste zaustaviti snimanje (npr. isključiti računalo).gdje je došlo do prekida. Ova opcija vam omogućuje odabir flv formata. Također se preporučuje da odaberete put snimanja, odnosno put do mjesta gdje će se snimka pohraniti. Ako reproducirate "Stream" uživo, morate odabrati istu postavku kao i stream za kvalitetu snimanja.

Na kartici "Audio" (zvuk) postavite parametre za snimanje zvuka. U "General" (općenito) postavljamo frekvenciju uzorkovanja. Postoje dvije opcije za odabir, a to su frekvencija 44,1 kHz ili 48 kHz. Većina uređaja radi na 44,1 kHz, dok bolji uređaji rade na 48 kHz ili čak i više. Prilikom odabira kanala, možete birati između mono i stereo načina snimanja (za razliku između lijevog i desnog zvučnika ili slušalica) ili u drugim formatima gdje biste imali izlaze na više zvučnika. U daljnjim postavkama možemo odrediti zvuk koji će dolaziti s računala (sa desktopa ili bilo kakvih specijalnih efekata) te postavke uređaja za snimanje zvuka poput mikrofona ili ulaza za mikrofon na računalu. Ako je ovdje postavka "Default" (zadana), to znači da će se uzeti u obzir postavka kakvu smo postavili na računalu. Međutim, možete promijeniti postavku ili je čak onemogućiti.

U kartici "Video" postavljamo razlučivost slike i način na koji je snimamo. U kartici "Base (Canvas) Resolution" određujemo razlučivost našeg ekrana, odnosno slike koju vidimo, a u izlaznoj rezoluciji određujemo rezoluciju koju želimo na slici. Preporuka je da ove dvije rezolucije budu iste, jer ćemo sliku na slici vidjeti u kvaliteti koju vidimo na ekranu. U odabiru "Common FPS Values" određujemo koliko ćemo slika snimiti u sekundi. Za digitalne uređaje, preporučena vrijednost je 30 sličica u sekundi. Međutim, ako snimamo slike drugim uređajem (kamere, kamere), preporuča se da se te dvije vrijednosti usklade, jer ti uređaji omogućuju različite postavke za snimanje uzoraka u sekundi.

U kartici "Hotkeys" postavljamo tipkovničke prečace tako da možemo brzo uključiti ili isključiti određene funkcije programa. Stvaramo ih držeći odgovarajuću kombinaciju tipki i ona se upisuje na odabranu opciju (npr. ctrl + alt + shift + j). Odabranu kombinaciju nije moguće izbrisati tipkama "Delete" ili "Backspace", jer se u ovom slučaju taj odabir se sprema u odabir tipki prečaca. Za brisanje morate upotrijebiti ikonu koša za smeće kako biste omogućili brisanje. Prilikom odabira prečaca treba paziti da se ne izaberu takve kombinacije koje bi pokrenule bilo koju drugu radnju u programu koji koristimo (npr. ctrl + c ili ctrl + v, i drugi poznati prečaci koji već postoje). Stoga predlažem složenu upotrebu tipki ili njihove kombinacije (ctrl / alt / shift / ().

Posljednja kartica je "Advanced" (napredno) i omogućuje napredne postavke. Preporučujem da ih ostavite kako su postavljeni prilikom instaliranja programa. Za potvrdu postavki ili za njihovo mijenjanje, kliknite u prozoru "OK" koji sprema postavke.

## **2.3.Prizori/scene**

Kada učitamo program, već imamo unaprijed kreirane "Scene" (prizore). Po želji možete dodavati "Scene", preimenovati ih, brisati, duplicirati, mijenjati njihov redoslijed tako da upotrijebimo desni klik na scenu i odabirom željene radnje. Dodavanje, brisanje i premještanje također se može izvršiti putem znakova u donjem lijevom kutu (+/-). Prilikom uklanjanja scena uvijek mora ostati barem jedna scena.

Scene služe kako bi pri izradi pojedinačnog objekta mogli koristiti već postavljene i pripremljene scene s određenim svojstvima, pa ne moramo uvijek redefinirati svojstva koja su nam potrebna u pojedinom objektu. To vam također omogućuje prebacivanje između pojedinih scena tijekom snimanja i na taj način uključuje različite izvore.

#### **2.4.Izvori**

Izvore uređujemo po pojedinim scenama. Stoga prvo odaberite odgovarajuću scenu/prizor s lijeve strane, a zatim pomoću gumba (+) dodajte izvor koji se nalazi u izborniku "Izvori". Ako smo za određenu scenu već izradili pojedinačni izvor, možemo ga koristiti i u drugim scenama. Možete birati između različitih izvora:

- »Colour Source« boja pozadine snimke ili boja dijela objekta
- »Text« vrsta fonta za umetanje teksta
- »Browser« odabir preglednika (unesite url)
- »Video Capture Device« uređaj za snimanje videa (web kamera)
- »Media Source« izvor prezentacije (možete dodati lokalnu datoteku ili neki vanjski izvor, npr. s weba)
- »Scene« prizor/scena (možemo dodati prethodno kreiranu scenu ili prizor)
- »Image« slika (umetnite bilo koju sliku ili logotip)
- »Window Capture« snimanje prozora (odaberite bilo koji otvoreni prozor)
- »Audio Input/Output Capture« snimite ulazni i/ili izlazni zvuk
- »Display Capture« snimanje cijelog zaslona

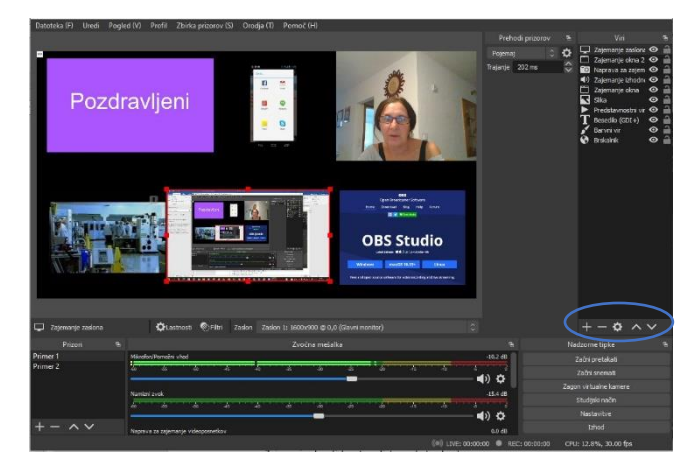

*Slika 3: Izvori*

Izvor koji dodamo objektu dobiva crveni okvir koji nam omogućuje pomicanje ili povećanje odnosno smanjenje. Ako se jedan od izvora preklapa s drugim, možete koristiti uređivač strelica za pomicanje pojedinačnih odabranih izvora više ili niže. Crni okvir zaslona označava rub slike koja se snima. Ako naš izvor seže preko ruba, taj dio neće biti vidljiv gledatelju. Kada je jedan izvor viši od drugog, to znači da će biti prikazan ispred njega. Ako želite privremeno sakriti jedan od izvora (na primjer, sliku na zaslonu), upotrijebite ikonu "oko" pored izvora. Ako je tamno, znači vidljivo, ako je svjetlo, znači skriveno.

Također možemo promijeniti svojstva svakog korištenog izvora to jest mi ga uređujemo. To se radi desnim klikom miša na korišteni izvor, što vam omogućuje prikaz opadajućeg izbornika u kojem možete odabrati željeni odabir.

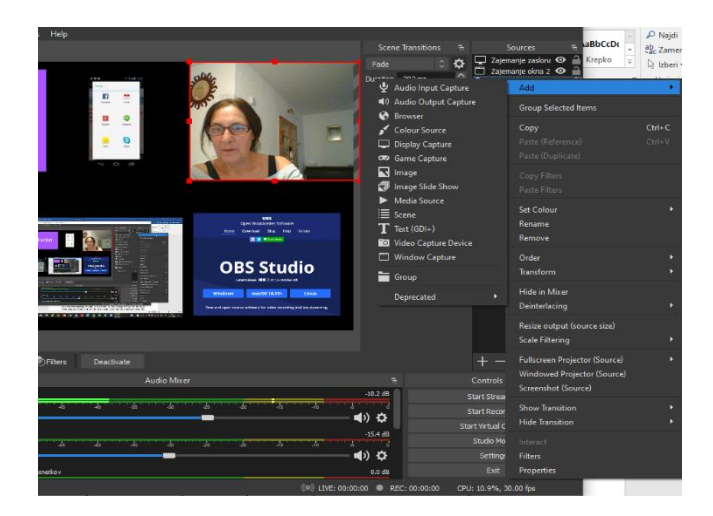

Slika 4: Uređivanje izvora

# **2.5.Snimanje**

Prije nego počnemo snimati, moramo provjeriti imamo li snimljenu sliku koju želimo snimiti i radi li mikrofon kako treba. Slika ili ekran koji želimo snimiti mora biti obrubljen plavim (slika 5), a u liniji mikrofona mora treperiti plava/žuta/narančasta linija ovisno o našem govoru.

Ako imamo stereo mikrofon, vidimo dvije trake, po jednu za svaki kanal. Preporuka je da zvuk uhvatimo negdje na žutom polju kako bi bio dovoljno slušan. Zatim potvrdite karticu "Pokreni snimanje" u kontrolnom izborniku. Snimanje možete pauzirati i klikom na znak pauze snimanja (II) i tako kombinirati pojedine dijelove koje želite snimiti. Za nastavak snimanja ponovno kliknite na znak pauze (II) "Poništi snimanje". Tijekom snimanja, u donjem retku se prikazuje linija snimanja - "REC" i obojena je crvenom bojom, a kada je pauza uključena, treperi žuto.

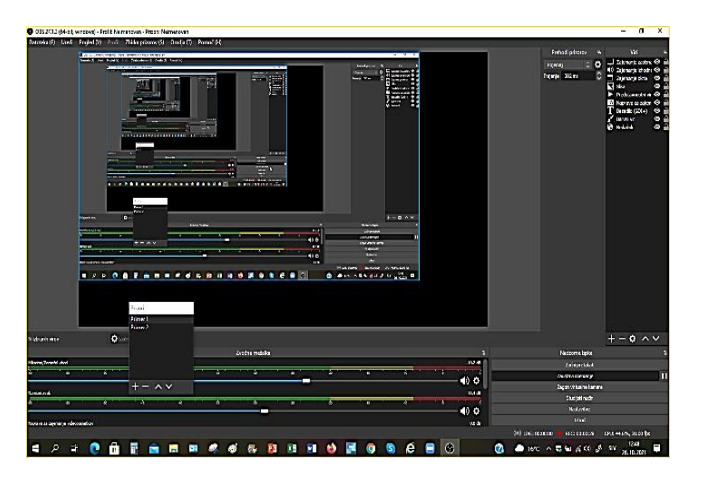

Slika 5: Izgled zaslona snimanja

Tijekom snimanja zapis "Start Recording" mijenja se u "Stop Recording" u kontrolnom izborniku. Kada želite završiti snimanje, samo kliknite na gumb "Zaustavi snimanje", snimka je napravljena i spremljena na mjesto navedeno u "Postavke / Izlaz / Snimanje".

Ako želite reproducirati snimku uživo, morate kliknuti na karticu "Start Streaming" u kontrolnom izborniku. Prijenosni kanal se prvo mora postaviti u "Postavke / Stream". U ovom slučaju, vrijeme se bilježi u donjem redu u zapisu "Uživo".

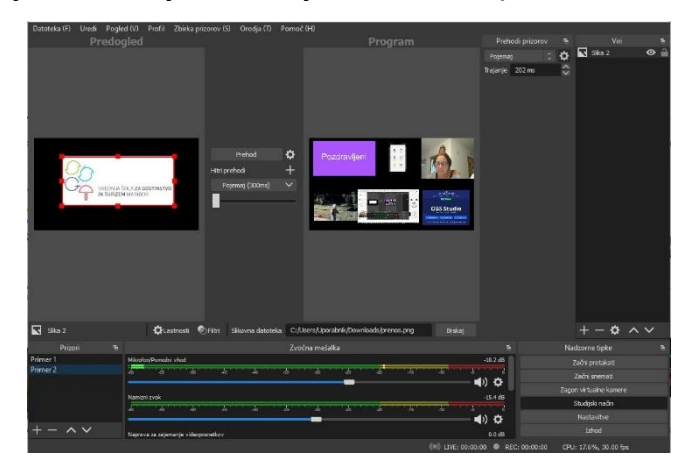

Slika 6: Studio način rada

Studio način rada omogućuje vam prelazak s jedne scene na drugu. Nakon aktiviranja studio načina rada, pojavljuje se novi pregled s naredbama za izvođenje prijelaza između. Slika koja se šalje poslužitelju prikazuje se u desnom prozoru, a slika koja je spremna ili se uređuje za sljedeći okvir prikazuje se u lijevom prozoru. Kada želite napraviti prijelaz, pritisnite gumb "Cut" ili "Fade" (300ms) za meki prijelaz za 0,3 sekunde.

## **2.6.Profil**

Ukoliko želimo profil OBS programskih postavki u našem računalu prenijeti na drugo računalo, to možete učiniti odabirom kartice "Profil" u izborniku programa i odabirom opcije "Izvoz". Također ga navodimo na mjesto / mapu u koju treba spremiti izvezene postavke. Mapa se prenosi na drugo računalo i uvoz se vrši odabirom kartice "Import" (uvoz). Profilu se može dati ili promijenite naziv, ali ga također možete izbrisati ili duplicirati.

OBS program se može ukloniti s našeg računala putem izbornika za dodavanje ili uklanjanje programa Windows. Pronađite OBS program, odaberite "Ukloni program" i slijedite upute za uklanjanje programa. Preporuka je da prethodno izvezemo profil, kako ga ne bismo morali resetirati ako ponovno instaliramo program, već ga samo uvozimo.

# **3.Zaključak**

Slika govori više od tisuću riječi. U digitalnom dobu u kojem živimo, a posebno u okolnostima posljednje dvije godine, korištenje odgovarajućih alata za snimanje i prijenos događaja online sve je važnije ako želimo moći pratiti predavanja, konferencije ili seminare tijekom učenja na daljinu. Jedna od opcija je korištenje programa otvorenog koda OBS Studio. Korištenje programa je prilično jednostavno, sve što trebate je web kamera ili prijenosna kamera, mobitel ili tablet, besplatni program OBS Studio i nekoliko tutorijala.

#### **4.Literatura**

- [1.]Spletna stran OBS Studio. [online]. Dostopno na:<https://obsproject.com/> (1.11.2021)
- [2.]CPI Napredna orodja za pripravo izobraževalnih videov in kombiniranega pouka. [online]. Dostopno na: <https://ucilnica.spletniucitelj.si/course/view.php?id=13> (21. 6. 2021)
- [3.]Open Broadcaster Software. [online]. Dostopno na: [https://www.arnes.si/pomoc-uporabnikom/arnes-video/prenosi-v-zivo/open](https://www.arnes.si/pomoc-uporabnikom/arnes-video/prenosi-v-zivo/open-broadcaster-software-2/)[broadcaster-software-2/](https://www.arnes.si/pomoc-uporabnikom/arnes-video/prenosi-v-zivo/open-broadcaster-software-2/) (30.10.2021)
- [4.]Prva uporaba OBS Studio. [online]. Dostopno na: <https://www.youtube.com/watch?v=5VxvuhatEco> (31.10.2021)
- [5.]How to Use OBS Studio (Beginners Guide). [online]. Dostopno na: [https://www.youtube.com/watch?v=DTk99mHDX\\_I&t=1s](https://www.youtube.com/watch?v=DTk99mHDX_I&t=1s) ( 1. 11. 2021)